**หากต้องการก าหนดขนาดกระดาษ ( ฟอร์ม) ด้วยตนเอง ( Custom Sized ) เนอื่ งจากไมม่ ขี นาดกระดาษทตี่ อ้ งการใชอ้ ยใู่ น ลิสต์ของ Paper size ใหเ้ลอืก ผูใ้ชง้านสามารถสรา้งฟอรม์ และก าหนดขนาดกระดาษ ( กว้าง x ยาว )ที่ต้องการด้วยตนเอง โดยท าตามขั้นตอนดังต่อไปนี้**

## **ก าหนดกระดาษให้ไดรเวอร์เครื่องพิมพ์**

**1.ไปที่ Start เลือก Settings และ Printers ตามล าดับ (แตถ่ า้เป็นวนิ โดวส์XP จะเป็ นPrinter and Faxes) หน้าต่างของ Printers/Printer and Faxes จะปรากฏขึ้นมา** 

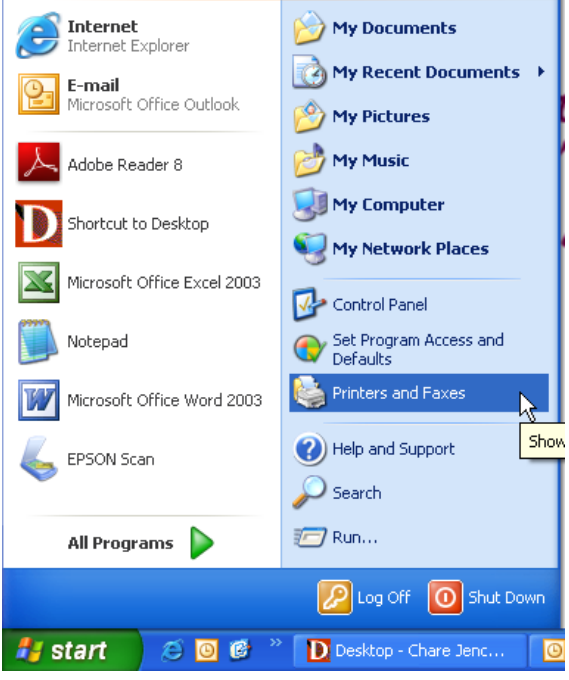

### **2.จากหน้าต่างของ Printers/Printers and Faxes ให้ไฮไลต์ที่ไอคอนของเครื่องพิมพ์ จากนั้นคลิกที่เมนู File เลือกที่ Server Properties**

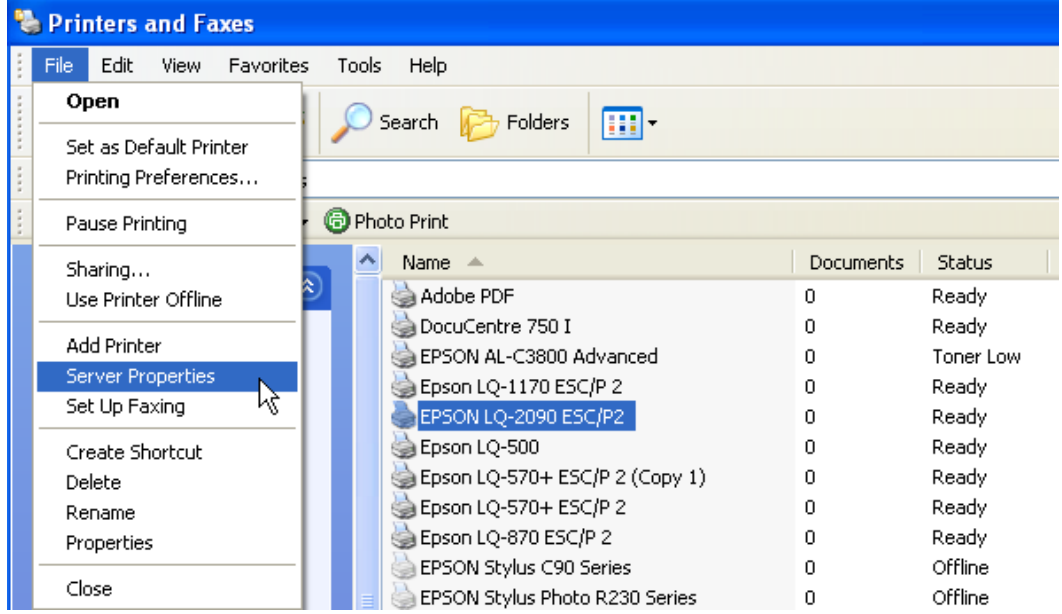

#### **3.หน้าต่าง Print Server Properties จะปรากฏขึ้นมา**

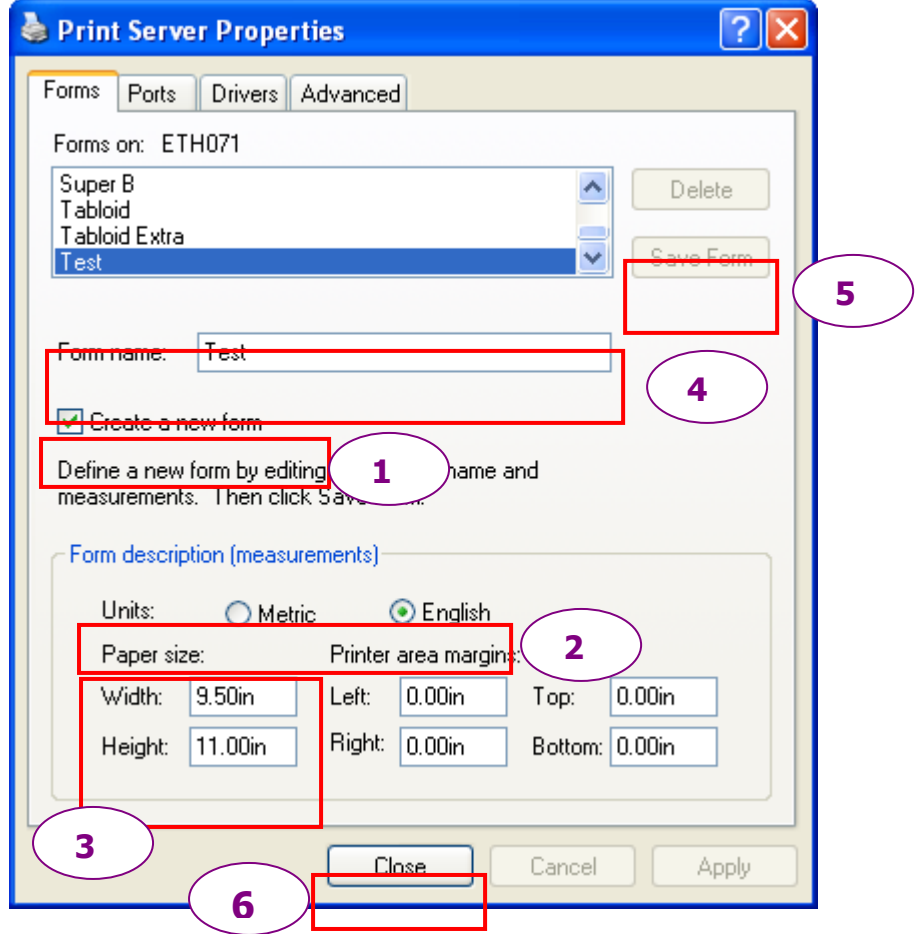

วิธีการกำหนด

**1. ให้คลิกถูกที่ Create a new form**

**2. เลอืกชอ่ ง Units ระบุหน่วยการวัดกระดาษ :**

 **Metric : หน่วยเป็ น เซนติเมตร**

 **English : หน่วยเป็ น นิ้ว**

**3. ชอ่ ง Paper size : ( วดักระดาษทใี่ ชง้านจรงิ )**

 **Widht : ใสค่ วามกวา้งกระดาษ จากซา้ยไปขวา**

 **Height : ใสค่ วามยาวกระดาษ จากบนลงลา่ ง**

4. ตั้งชื่อ from ที่ช่อง Form name สำหรับวินโดวส์ XP , ช่อง Form Description สำหรับวินโดวส์ 2000 **5. จากนั้นกดปุ่ ม Save form**

หมายเหตุ : หากไม่สามารถกดปุ่ม Save form ได้ ให้เปลี่ยนชื่อที่ช่อง Form name สำหรับวินโดวส์ XP หรือ Form **Description สา หรบัวนิ โดวส์2000 เพราะชอื่ ไฟลอ์ าจซา ้กนั**

 **6. กดปุ่ ม Close**

#### **วธิกี ารเรยี กใชข้ นาดกระดาษทกี่ าหนดไว้ 1.คลกิขวาทไี่ อคอนเครอื่ งพมิ พท์ ใี่ ชง้าน เลอืกทคี่ า วา่ Printing Preferences….**

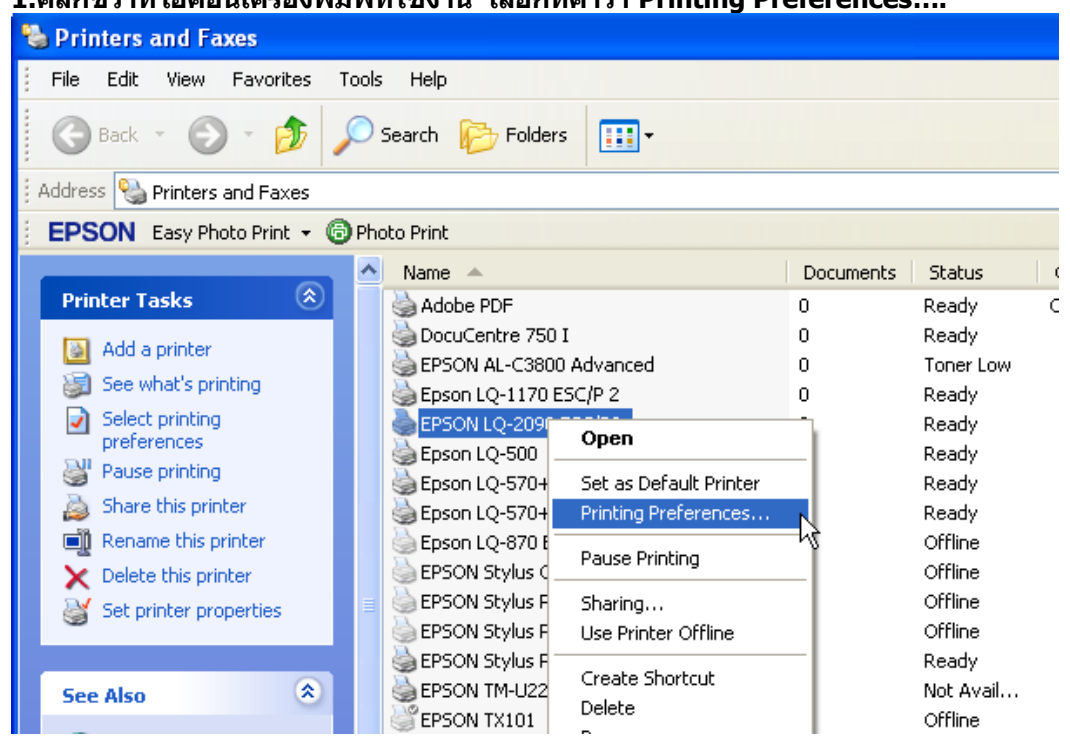

# **2.คลิกที่ปุ่ ม Advanced**

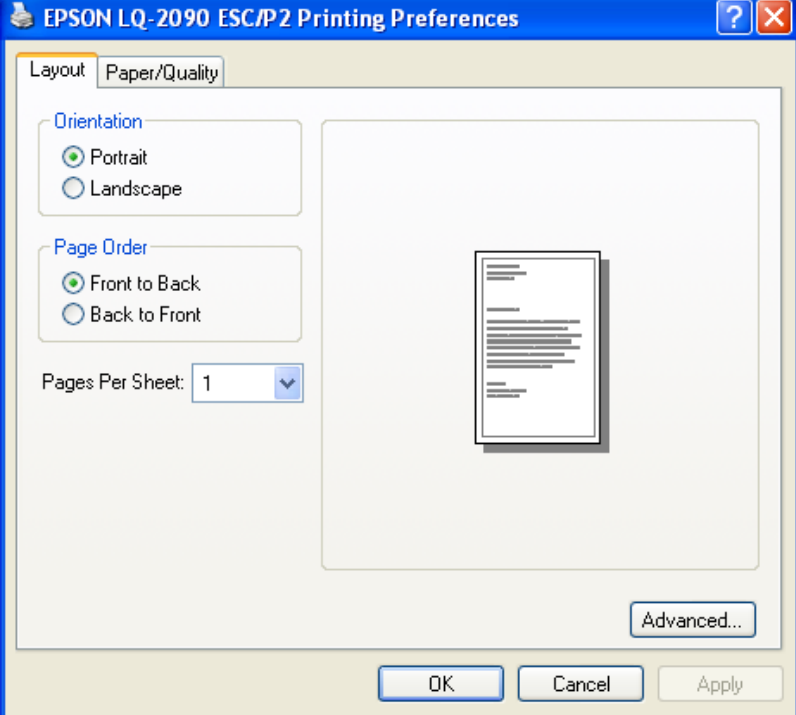

# **3.ในชอ่ ง Paper Size ใหเ้ลอืกชอื่ ฟอรม์ ทไี่ ดต้ งั้ชอื่ ไว้จากนนั้ คลกิ ทปี่ ่ ุม OK**

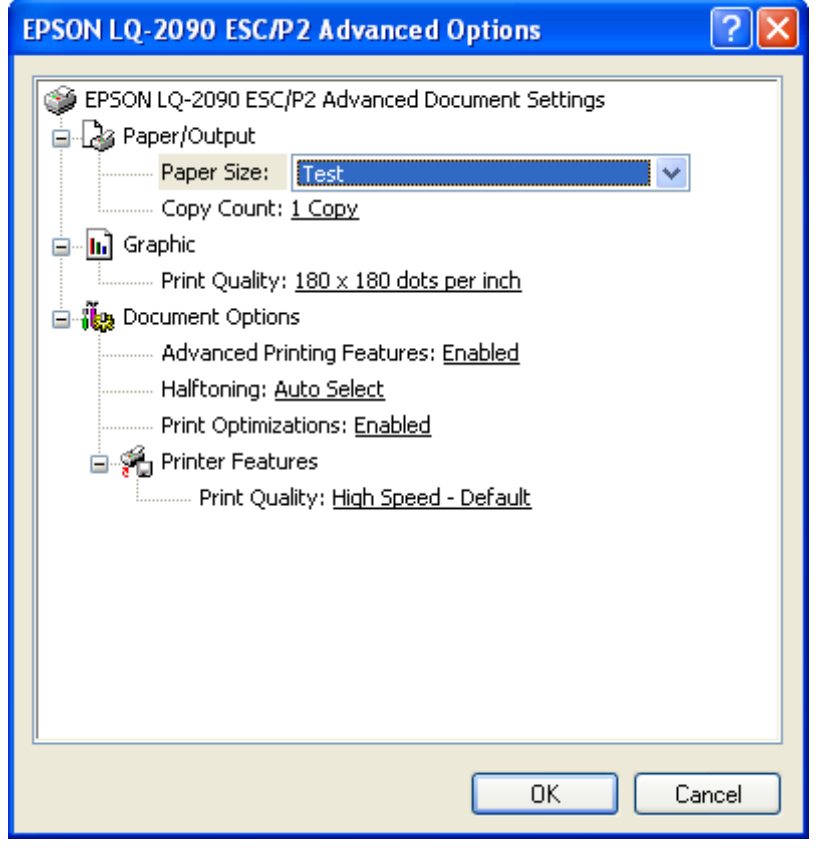

**หมายเหตุ: หากพมิ พง์านผา่ นโปรแกรมทรี่ นัผา่ นวนิ โดวส์ควรเรยี กชอื่ ไฟลข์ นาดกระดาษดงักลา่ วในโปรแกรมดวย ้**